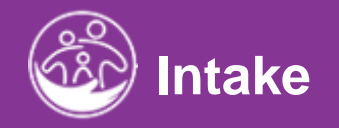

# **Completing the Funding Sources Tab**

# Submitted Service Notes<br>Service Notes<br>Notes **This guide covers how to identify Funding Sources from within a child's record.**

**Disclaimer**: This training aims to enhance the knowledge, skills, and proficiency in using ACORN as it relates to Early Support Services and should not substitute required programmatic training. The information presented in this content reflects the system build at the time of training.

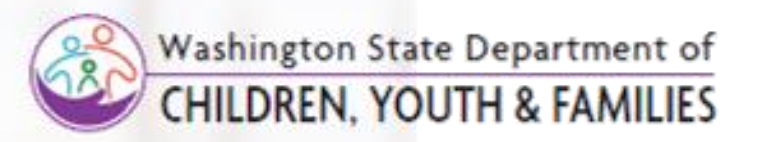

Correct &

Enter New Insurance Information

### **Note**

**How To**

• **New!** Previously, Funding Sources for a child were added per service. In **ACORN**, Funding Sources are identified within the **Funding Sources** tab located within the child's record.

- 1. Select the **Child Lookup** icon.
- 2. Enter search criteria (Report Filters) and select the **Search**  button.
- 3. Locate the Child and select the **Edit** button.

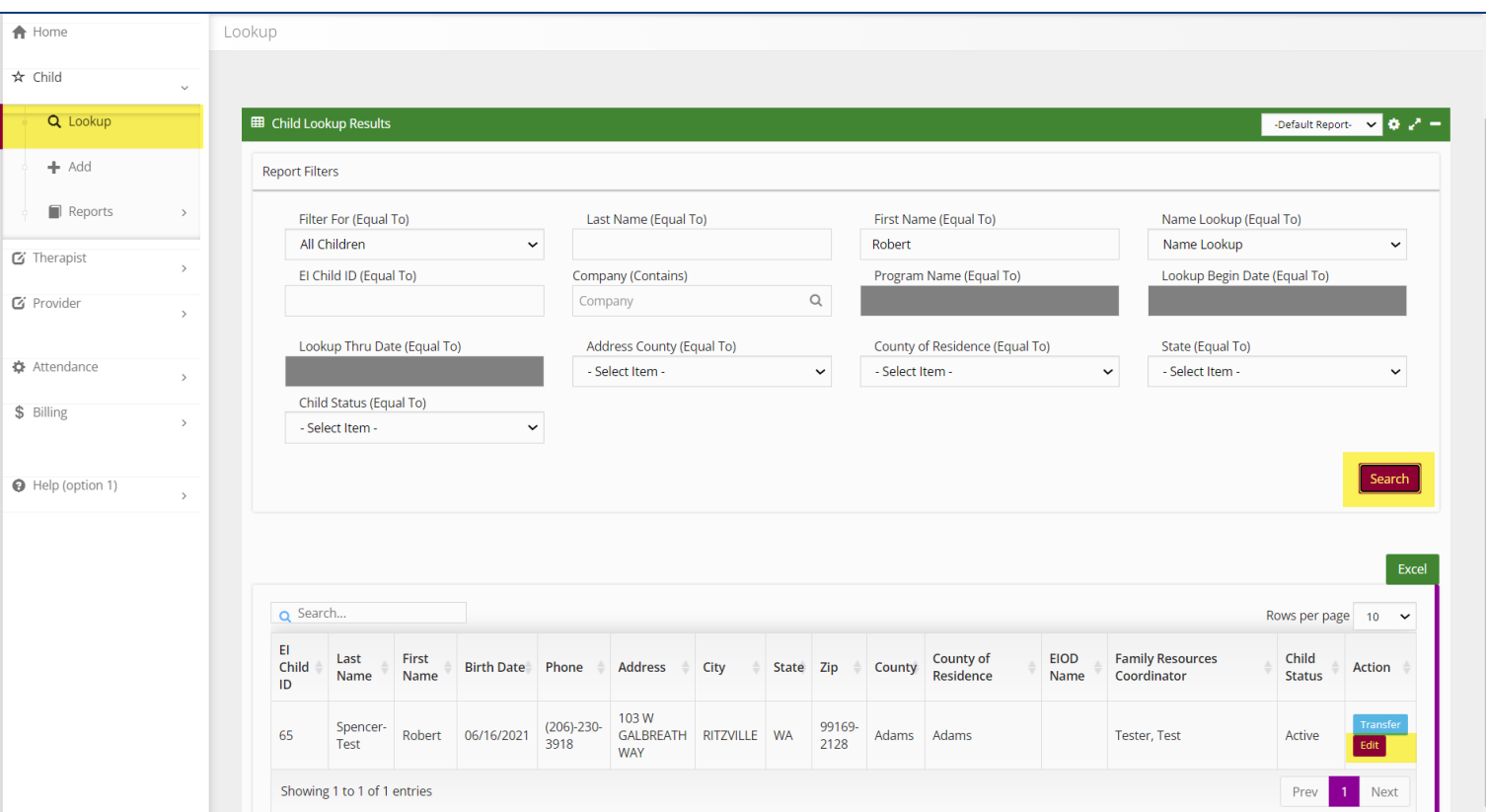

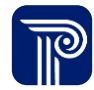

# **How To**

Enter New Insurance Information

### **Note**

• Multiple funding sources can be entered and will display in a table format

- 1. Select the **Funding Sources** panel.
- 2. Existing insurance will be shown in the grid.
- 3. Search for existing insurance prior to entry via the grid.
- 4. If insurance is not listed and requires entry select, the **Add**  button. To view, existing insurance select the **Edit** button.

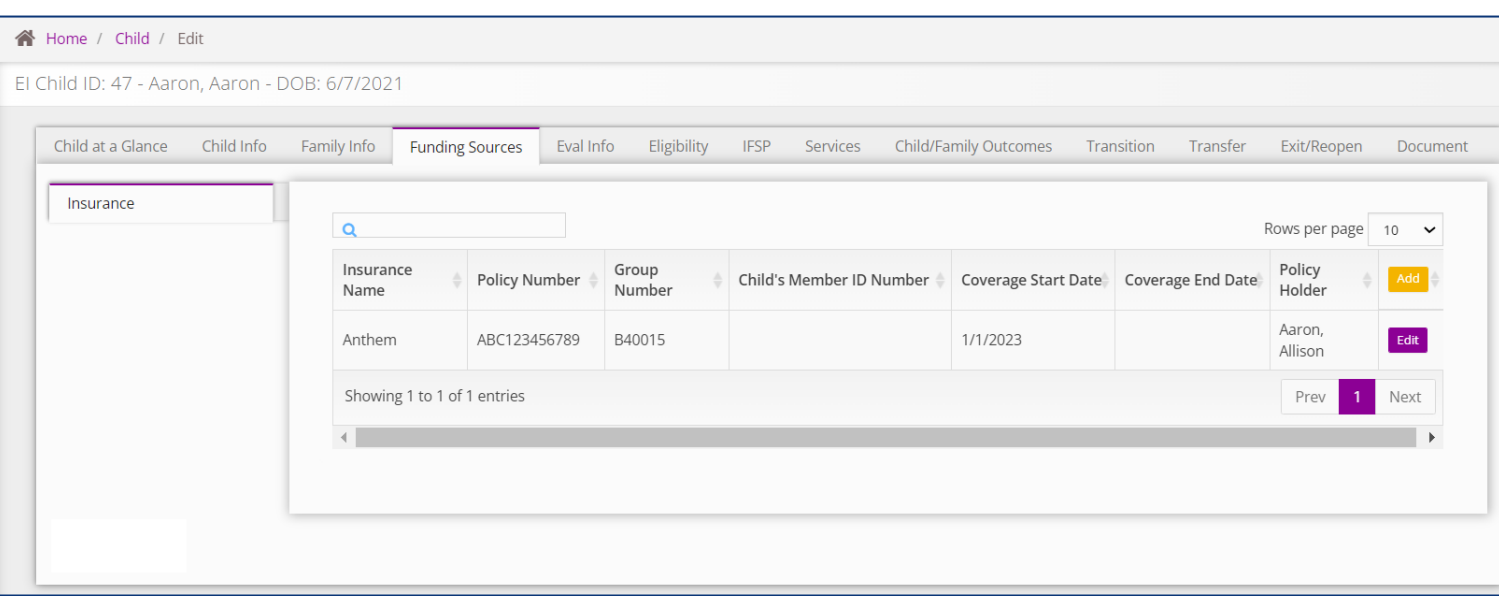

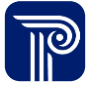

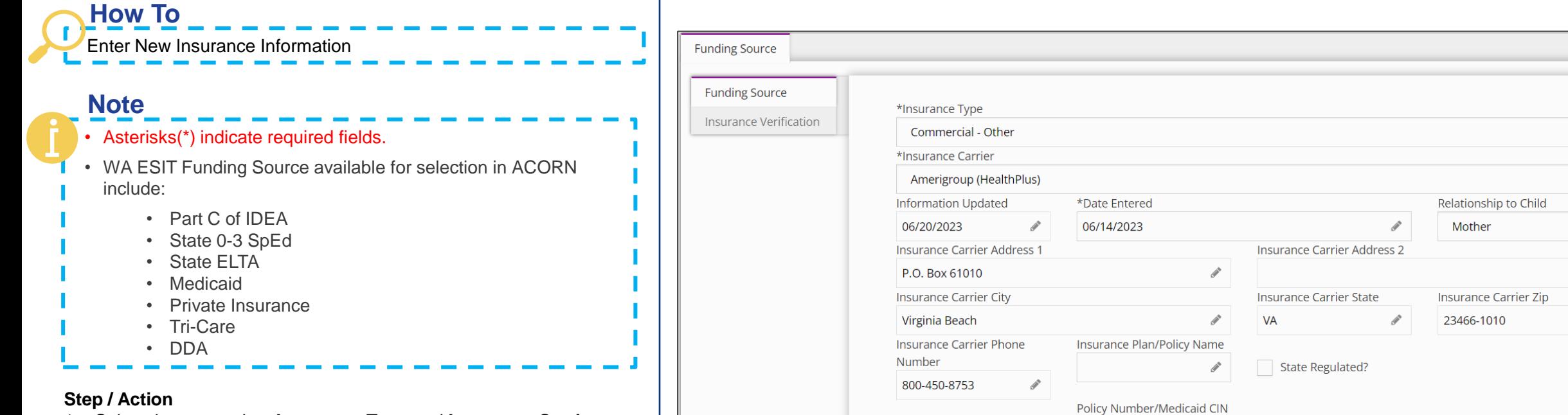

**Group Number** 

- 1. Select the appropriate **Insurance Type** and **Insurance Carrier** from the dropdown menus.
- 2. The Insurance Carrier's information populates in subsequent fields, if carrier's information is available in ACORN.

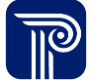

 $\checkmark$ 

 $\checkmark$ 

 $\check{~}$ 

p

P

í

ℐ

Child's Member ID Number, if different from Policy

 $\mathcal{L}^{\bullet}$ 

Holder

Enter New Insurance Information

### **Note**

**How To**

- Policyholder must be entered as a member of the child's family on the **Family Info** tab/**Family Base** and the "**Insures Child"** checkbox must also be checked for the name to be listed in the dropdown.
- Policyholder selection will prepopulate policyholder address
- An 'Active' policy refers to a policy currently in effect. An 'Inactive' policy refers to a policy no longer in effect.

### **Step / Action**

- 1. Continue to enter applicable fields.
- 2. Enter **Coverage Start Date**

*Continued on next page…*

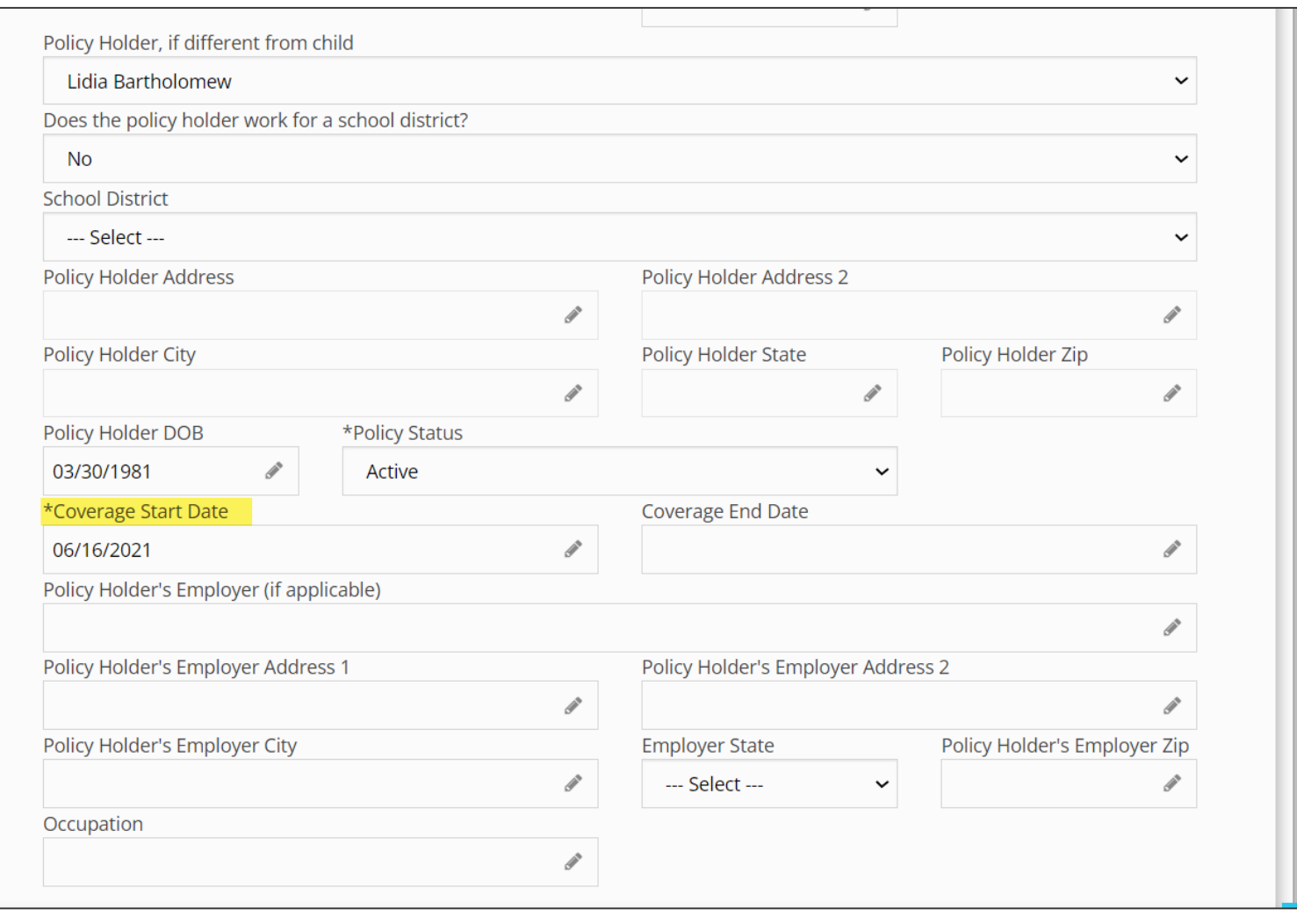

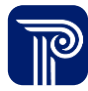

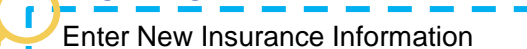

### **Note**

**How To**

• If the change button is selected, address validation automatically replaces previously entered Employer Address

### **Step / Action**

- 1. Enter **Policy Holder Employer Address** information.
- 2. Select the **Address Validate** button to validate the address via USPS.
- 3. Select **Change** to update and validate the address.
- 4. Address validation checkmark will automatically appear once the address is validated.

*Continued on next page…*

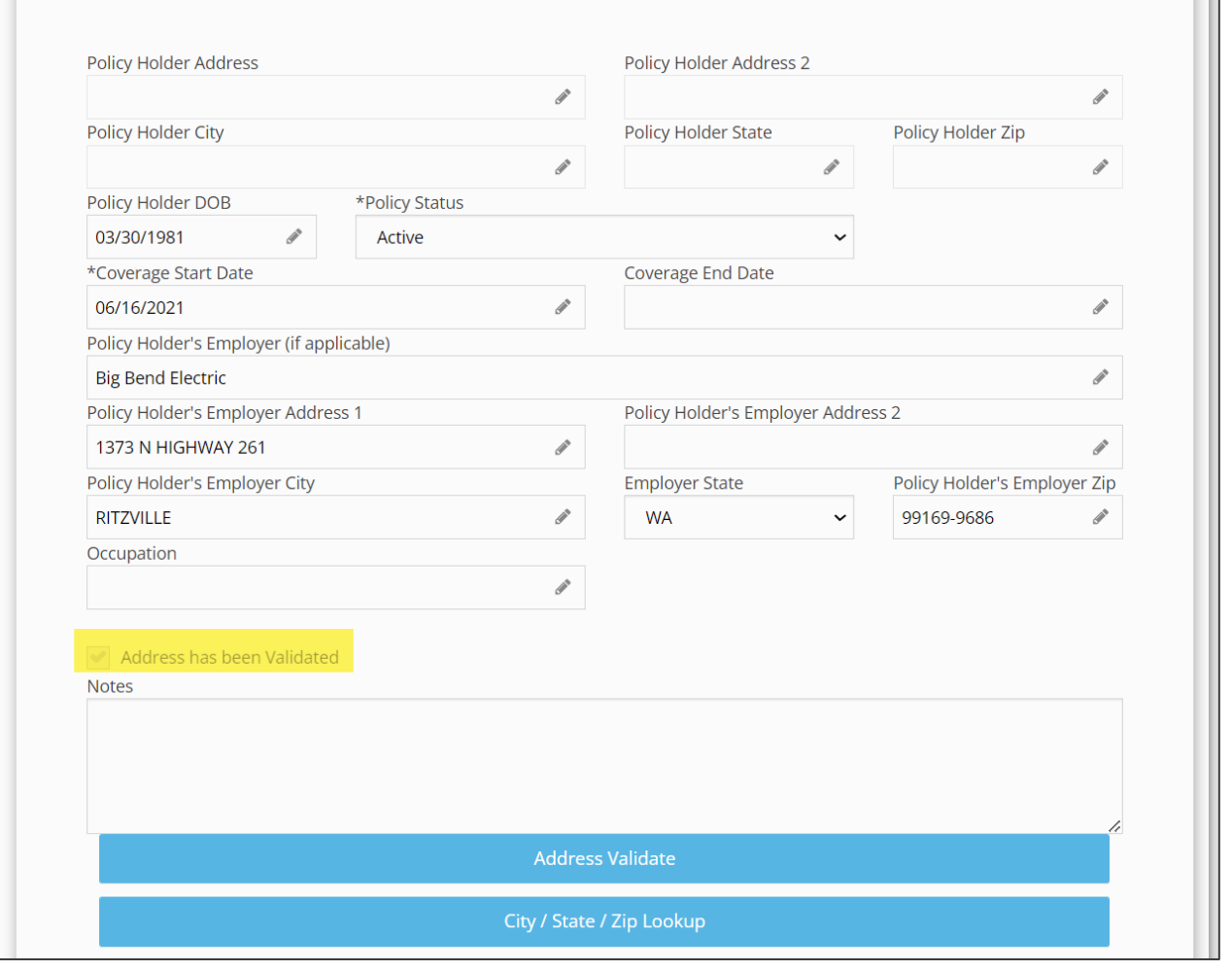

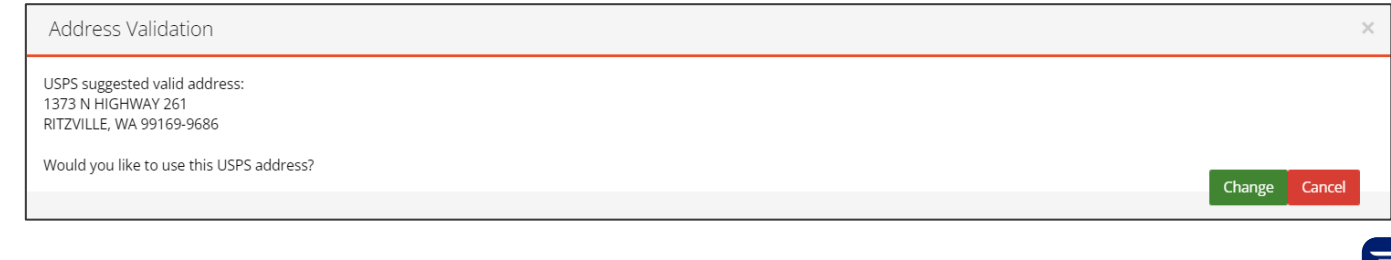

# Insurance

# *New Policy*

Enter New Insurance information

### **Step / Action**

**How To**

- 1. Select the **Insurance Policy Priority** (i.e., primary, secondary, tertiary).
- 2. Enter additional fields, if applicable.
- 3. Select the **Submit** button.
- 4. If required information is missing, an **Error Saving** message will indicate which field needs to be corrected

*Continued on next page…*

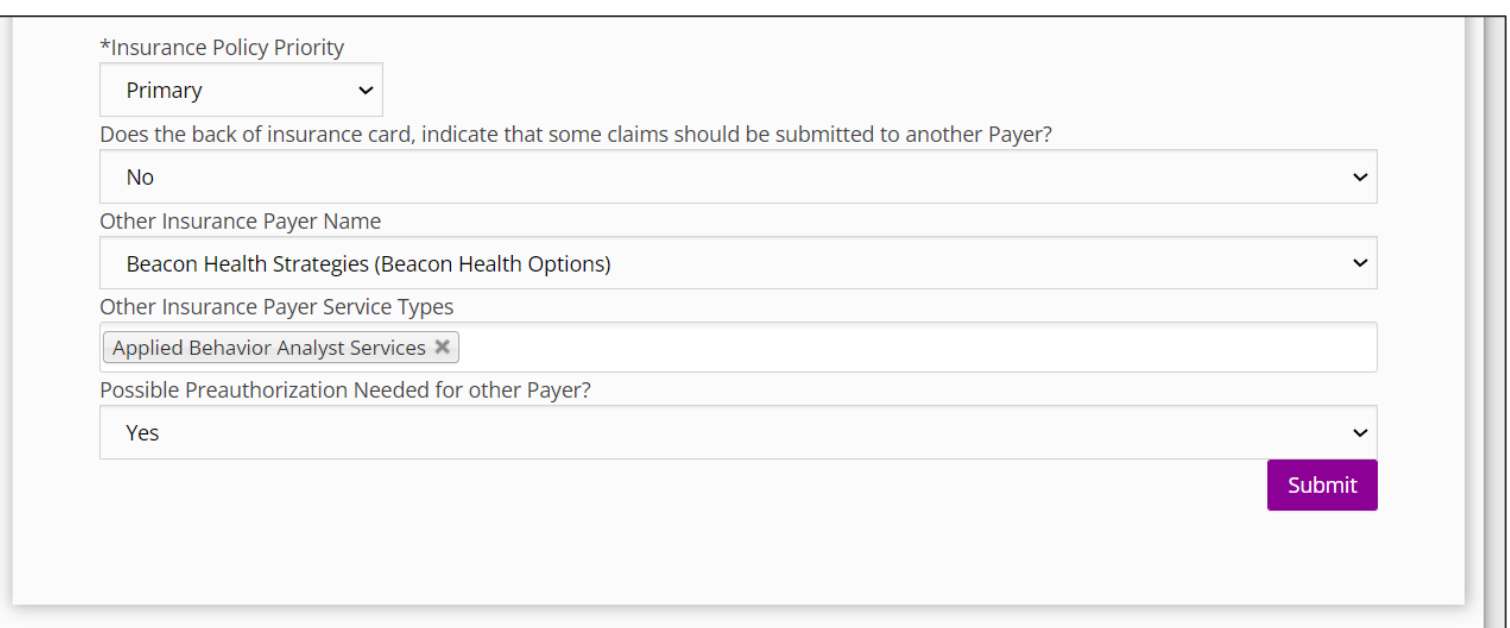

### **Error saving**

Policy Status is required.

This Policy Number is a duplicate of a previously entered Policy Number.

**How To**

Enter New Insurance Information

- 1. A 'Saved Successfully' message indicates a completed insurance entry
- 2. Newly entered insurance policies populate within the insurance grid.

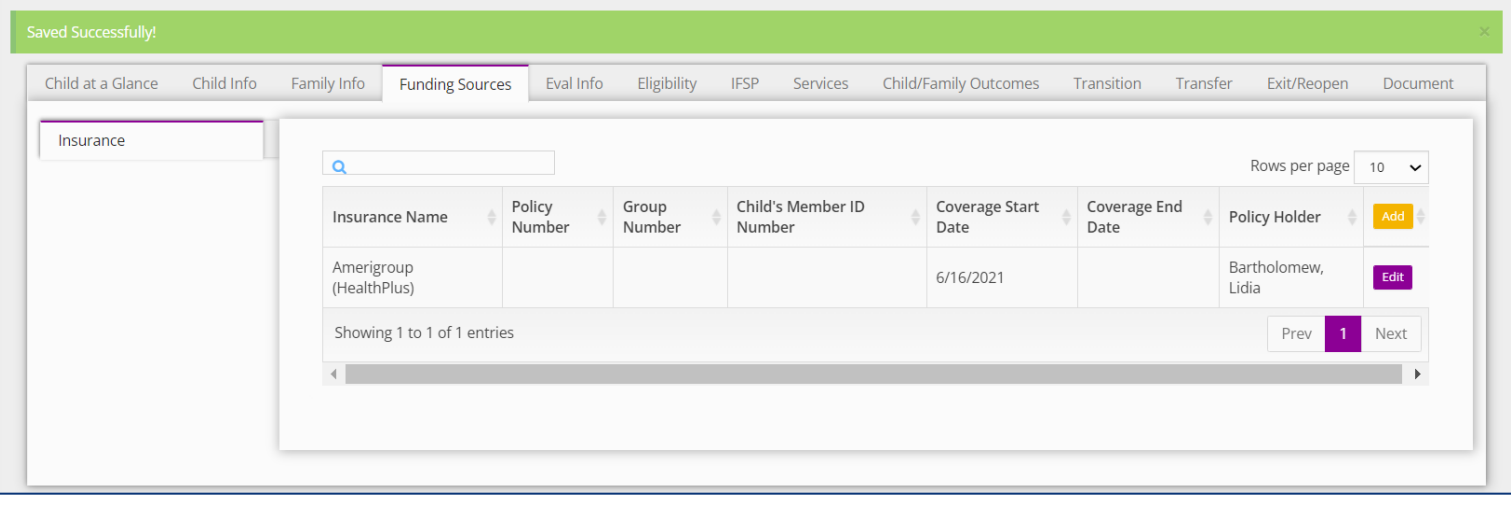

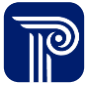

Verifying Insurance Information **How To**

### **Step / Action**

- 1. Select the **Funding Sources** panel.
- 2. Existing insurance will be shown in the grid.
- 3. Search for existing insurance prior to entry via the grid.
- 4. If insurance is not listed and requires entry select, the **Add**  button. To view, existing insurance select the **Edit** button.

*Continued on next page…*

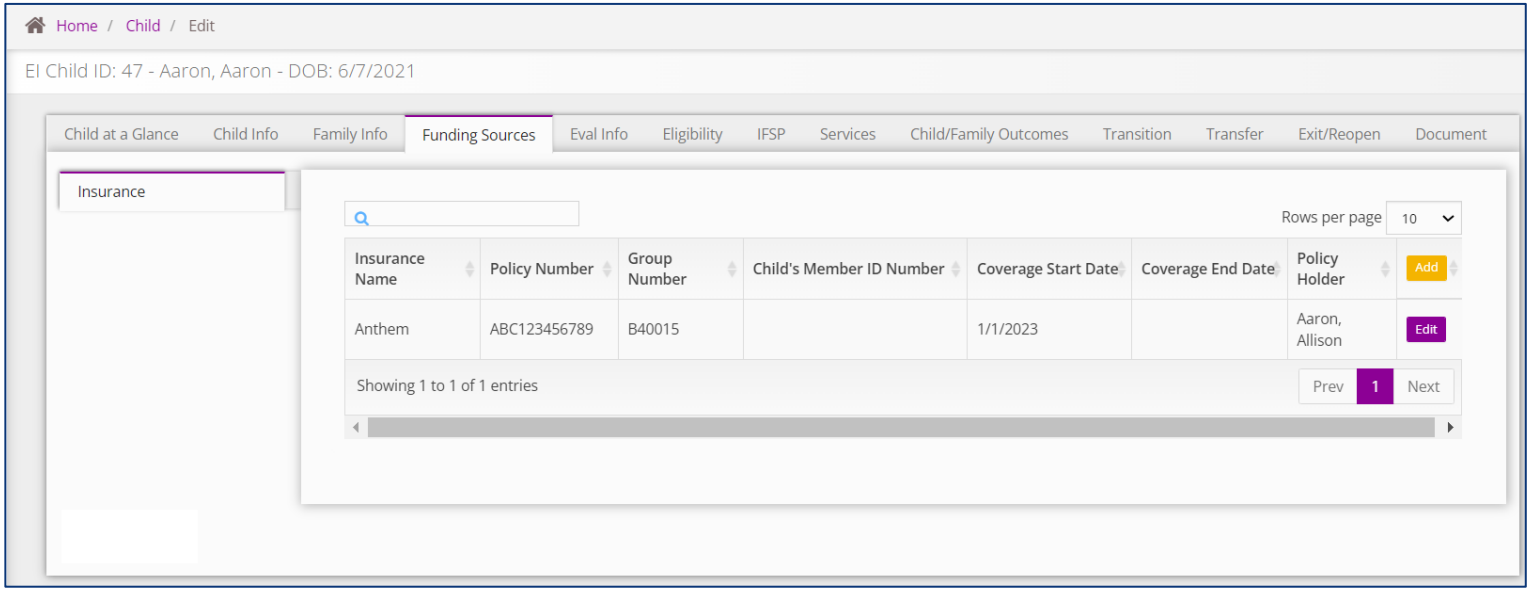

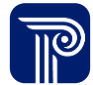

## Insurance *Verification*

Verify Insurance Information

**How To**

- 1. Select the **Insurance Verification** panel.
- 2. Enter **Date Insurance was Verified** and **Verified By.** Select **Submit**. If the child has coverage under multiple insurance plans, the verification must be done for each of the different policies.

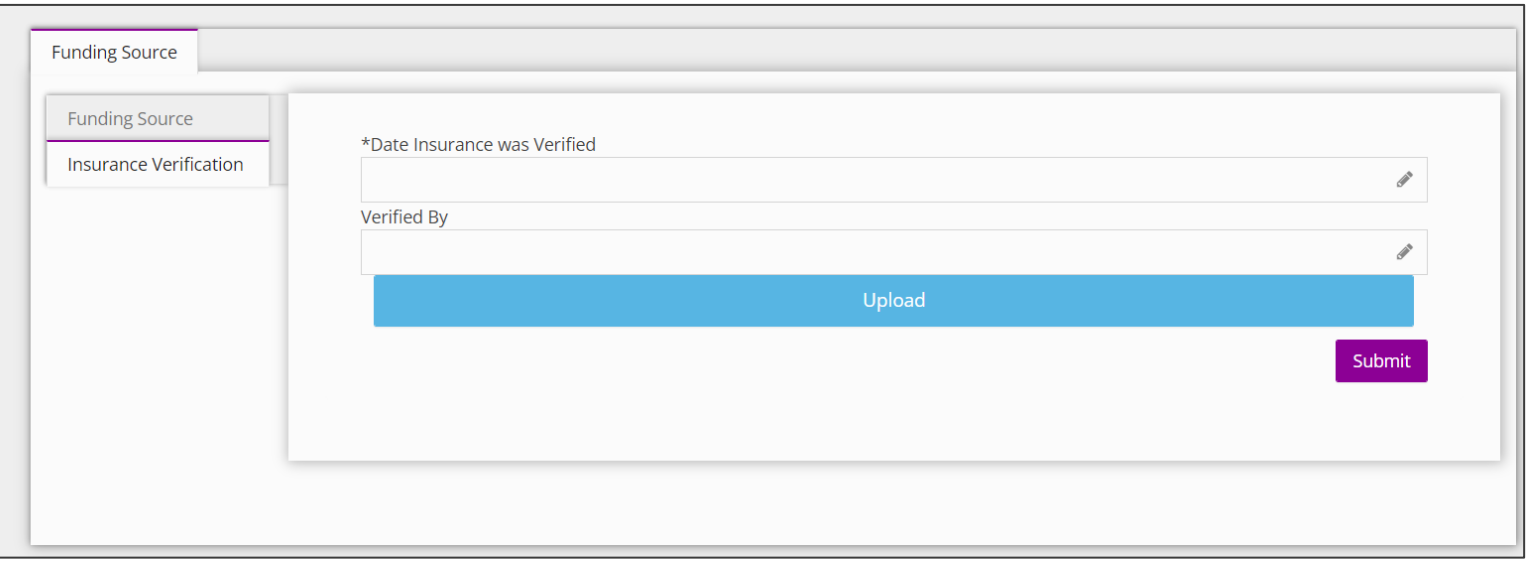

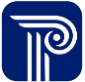

# **Thank you!**

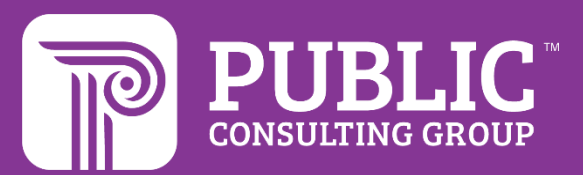

# **Revision History**

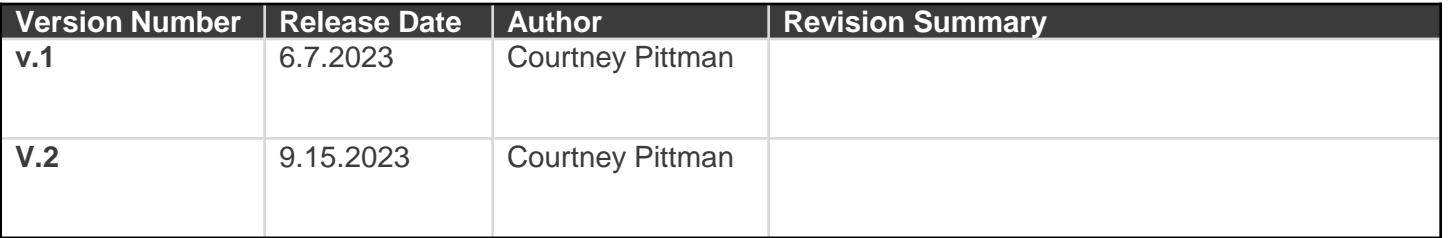